**V** vulcan Arkusz Optivum

# Jak opracować pierwszy arkusz organizacyjny jednostki sprawozdawczej?

# Przewodnik

Program *Arkusz Optivum* wspomaga przygotowanie arkusza organizacyjnego szkoły lub innej placówki zatrudniającej nauczycieli oraz umożliwia analizowanie i przetwarzanie zawartych w nim danych.

Przygotowany w programie opis organizacji jest punktem wyjścia dla planowania zajęć i dyżurów w programie *Plan lekcji Optivum* oraz planowania i rozliczania zastępstw w programie *Zastępstwa Optivum*.

Najbardziej pracochłonne jest przygotowanie pierwszego arkusza organizacyjnego, gdyż konieczne jest opisanie wszystkich obiektów jednostki (szkół w zespole szkół, pracowników, oddziałów, przedmiotów) i powiązań pomiędzy nimi. Kolejne arkusze można tworzyć poprzez zapisanie istniejącego arkusza pod nową nazwą i zmodyfikowanie go.

W poradzie krótko opisano, jak posługiwać się programem oraz przedstawiono czynności, które należy wykonać, aby przygotować pierwszy arkusz organizacyjny jednostki sprawozdawczej.

### Omawiane zagadnienia

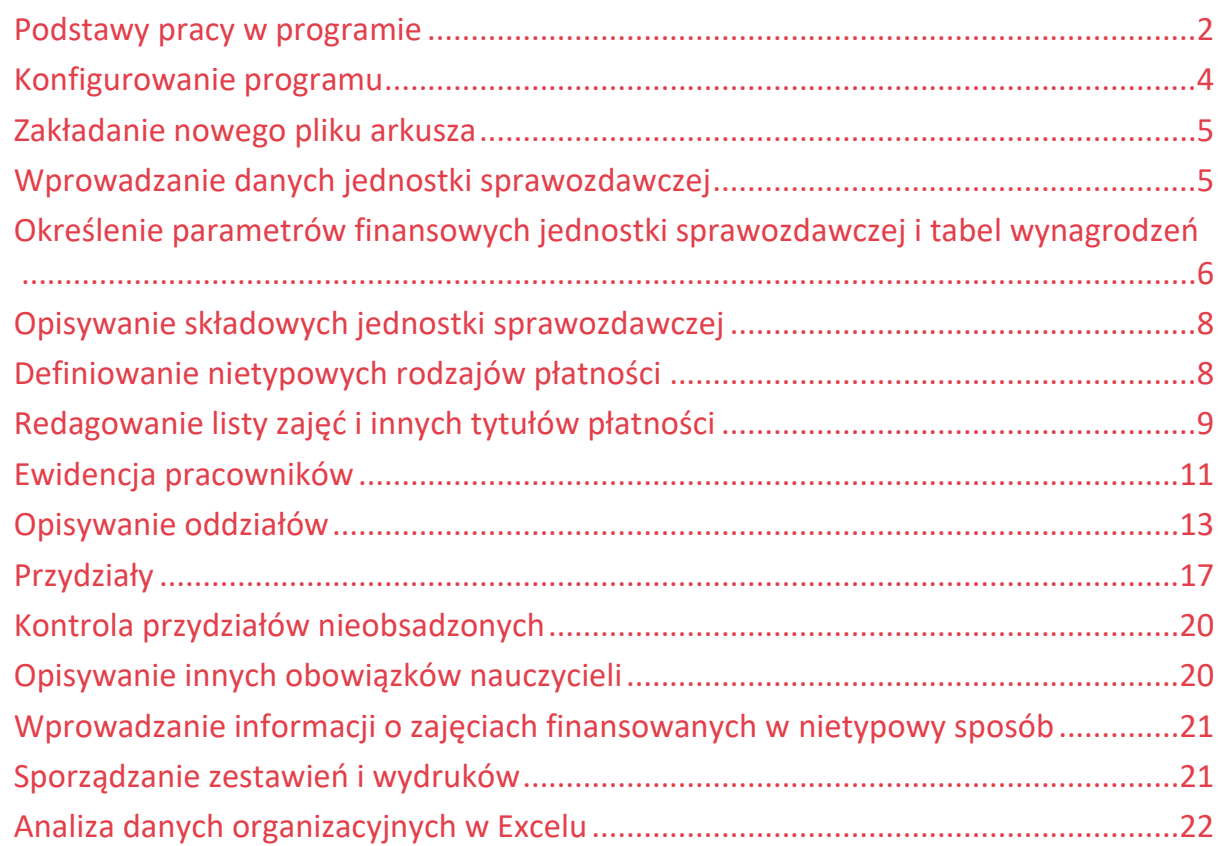

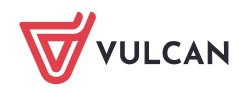

### <span id="page-1-0"></span>**Podstawy pracy w programie**

- 1. Uruchom program *Arkusz Optivum*, dwukrotnie klikając jego ikonę na pulpicie.
- 2. Zapoznaj się z budową podstawowych okien programu.

Główne okno programu ma postać wąskiego paska, w którym widoczne są pasek menu i pasek narzędzi. Zamknięcie tego okna jest równoznaczne z zamknięciem programu.

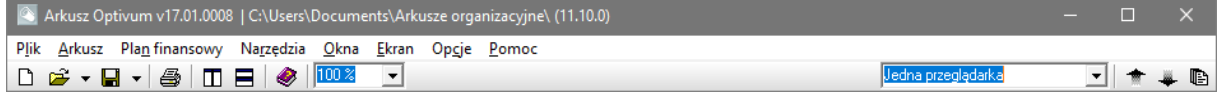

Pod tym oknem znajdują się kolejne, składające się najczęściej z dwóch paneli: **drzewa danych** (po lewej stronie) i **przeglądarki** (po prawej stronie).

Przeglądarka ma swój pasek narzędzi i może składać się z wielu kart. Zakładki kart przeglądarki znajdują się pod paskiem narzędzi.

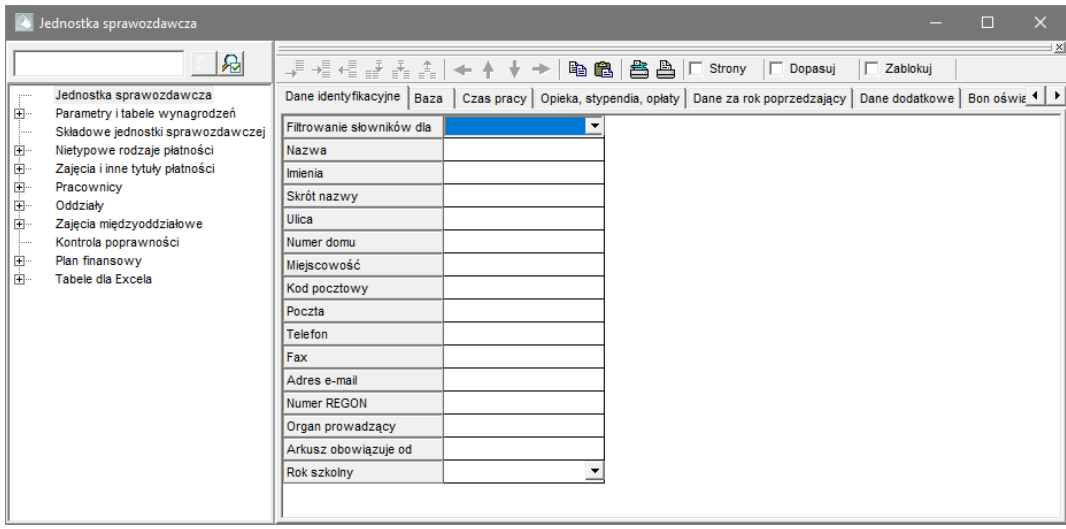

3. W menu **Arkusz** wybierz polecenie **Otwórz przykładowy arkusz/ SP+Gimnazjum – kompletny arkusz.org+**.

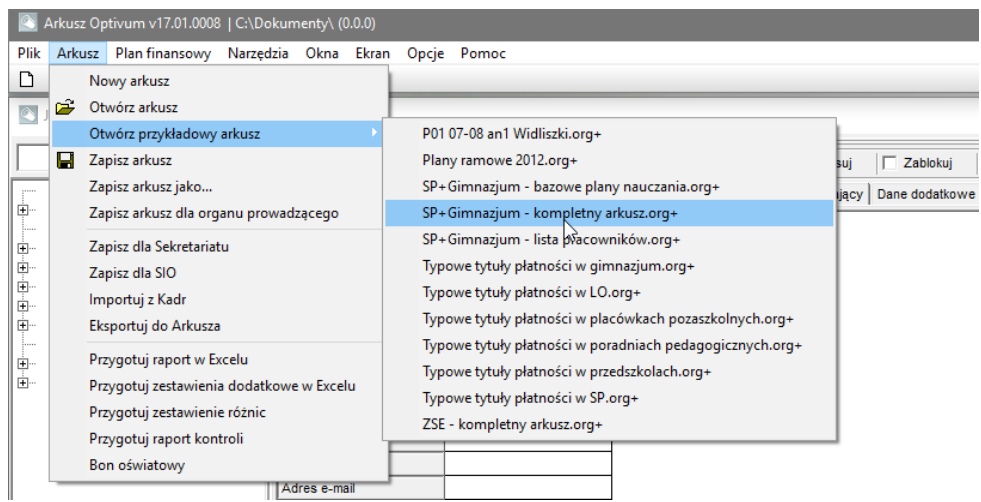

Na pytanie, czy zapisać zmiany (w domyślnie otwartym pustym arkuszu), odpowiedz **Nie**.

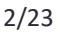

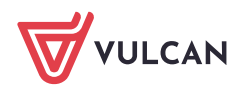

4. Zapoznaj się z opisem przykładowej jednostki sprawozdawczej. Zwróć uwagę, że widoczna w przeglądarce tabela dostępna jest z gałęzi **Jednostka sprawozdawcza** i wyświetla się na karcie **Dane identyfikacyjne**.

Zaznaczenie wybranej gałęzi w drzewie danych powoduje wyświetlenie w przeglądarce odpowiedniej tabeli. Niekiedy tabel jest kilka – wówczas rozmieszczone są one na odrębnych kartach przeglądarki. Pomiędzy kartami można przełączać się, klikając ich zakładki.

- 5. Obejrzyj tabele na innych kartach. Zwróć uwagę, jakie dane jednostki zostały w nich zgromadzone.
- 6. Kliknij gałąź **Składowe jednostki sprawozdawczej** i zobacz, z jakich składowych złożony jest przykładowy zespól szkół.

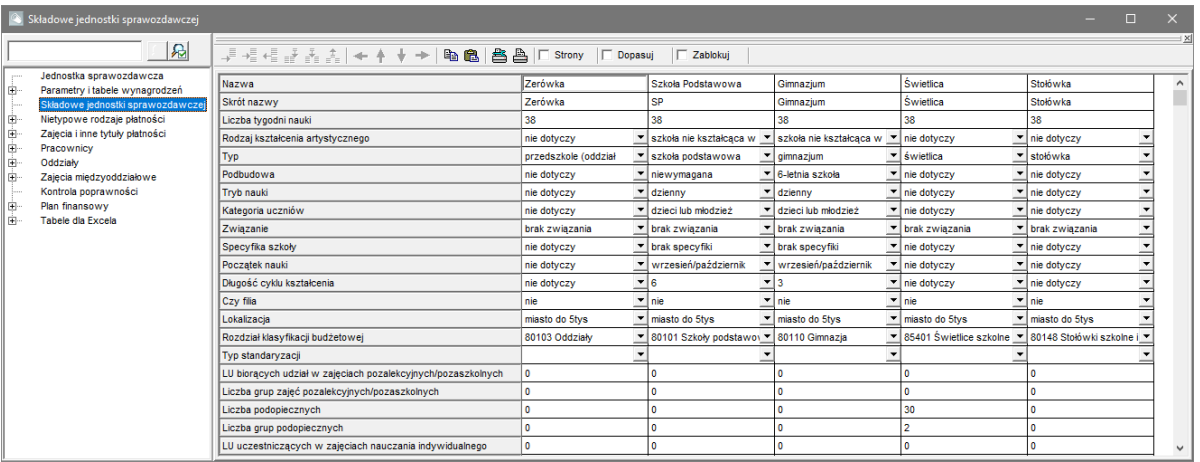

Podział jednostki sprawozdawczej na składowe pozwala szacować koszty związane z ich funkcjonowaniem, także w podziale na rozdziały klasyfikacji budżetowej.

7. Wybieraj inne gałęzie w drzewie danych i oglądaj tabele wyświetlane w przeglądarce.

#### Posługiwanie się ekranami roboczymi

Ekrany robocze to wstępnie zdefiniowane układy okien. Ekrany te można modyfikować, dostosowując do indywidualnych potrzeb i upodobań. Można też tworzyć własne ekrany robocze.

1. Rozwiń listę wyboru znajdującą się na pasku narzędzi głównego okna programu (po prawej stronie) i wybierz układ **Dwie przeglądarki poziomo**.

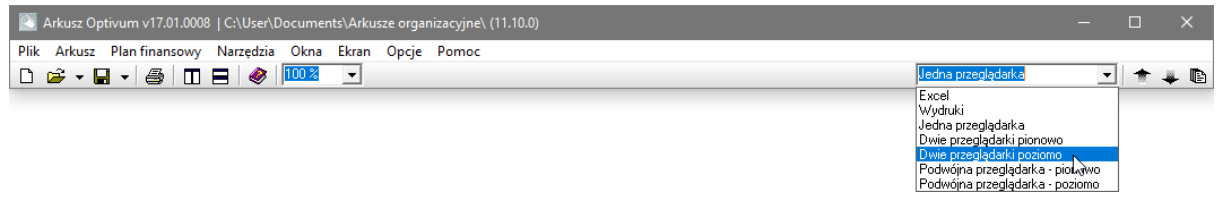

- 2. W górnej przeglądarce wyświetl przydziały pani Gruszczyńskiej w drzewie danych wybierz gałąź **Pracownicy/ GG Gruszczyńska Grażyna** i przejdź na kartę **Przydziały**.
- 3. W dolnej przeglądarce wyświetl przydziały jakiegoś przedmiotu z listy przydziałów pani Gruszczyńskiej, np. języka polskiego – w drzewie danych wybierz gałąź **Zajęcia i inne tytuły płatności/ Język polski** i przejdź na kartę **Przydziały**.

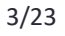

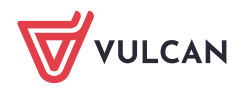

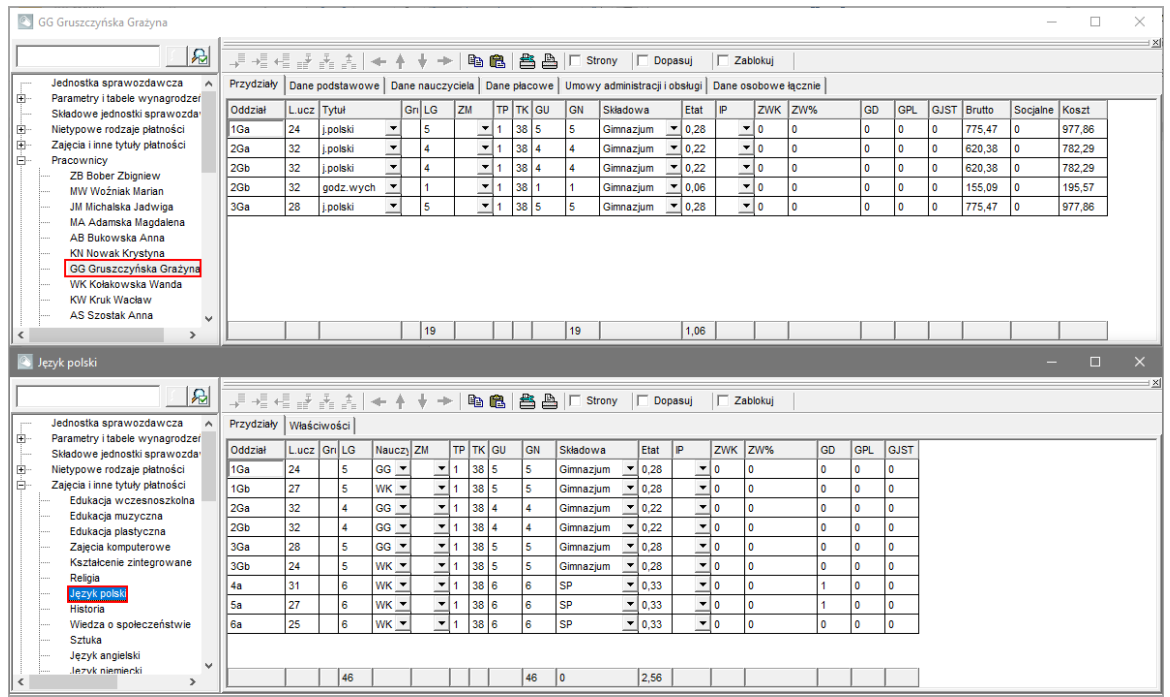

- 4. Obejrzyj zawartość obydwu przeglądarek.
- 5. Na pasku narzędzi głównego okna programu kliknij przycisk  $\Box$ , aby wyświetlić okna otwartych przeglądarek pionowo.
- 6. Na pasku narzędzi głównego okna programu kliknij przycisk  $\Box$ , aby wyświetlić okna otwartych przeglądarek poziomo.
- <span id="page-3-0"></span>7. Obejrzyj inne ekrany robocze zdefiniowane w programie.

#### **Konfigurowanie programu**

- 1. W menu **Opcje** wybierz polecenie **Ustawienia programu**.
- 2. Zobacz, jakie opcje programu możesz ustawić w wyświetlonym oknie (na kartach **Start programu**, **Zapis i odczyt**, **Czcionki i kolory**, **Zaawansowane**.

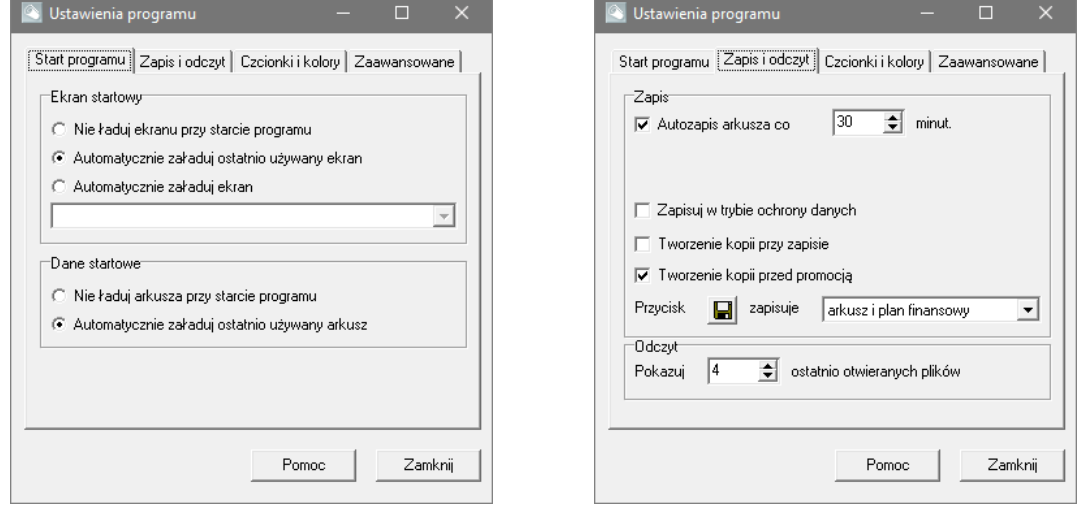

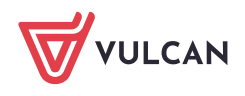

<span id="page-4-0"></span>**8.** Zamknij okno, klikając przycisk **Zamknij.**

#### **Zakładanie nowego pliku arkusza**

1. W menu **Arkusz** polecenie **Nowy arkusz**lub kliknij ikonę na pasku narzędzi głównego okna programu. Na pytanie, czy zapisać zmiany w poprzednio otwartym pliku, odpowiedz **Nie**.

Jeśli na ekranie nie pojawi się okno przeglądarki, odśwież ekran, klikając przycisk  $\blacksquare$ na pasku narzędzi głównego okna programu lub przywołując ekran roboczy **Jedna przeglądarka**.

- 2. Zapisz plik na dysku komputera.
	- W menu **Arkusz** wybierz polecenie **Zapisz arkusz** (lub **Zapisz arkusz jako**).
	- W oknie **Zapisywanie jako** wskaż miejsce zapisu pliku oraz wprowadź jego nazwę. Kliknij przycisk **Zapisz**.

W nazwie pliku warto zawrzeć rok szkolny oraz datę obowiązywania arkusza. Arkusze domyślnie zapisywane są w folderze **Dokumenty\ Arkusze organizacyjne**. Nazwa nadana arkuszowi wyświetlana jest na pasku tytułu głównego okna, obok nazwy programu i jego wersji.

3. Kliknij ikone iz na pasku narzędzi głównego okna programu, aby przywołać pomoc do programu. Zapoznaj się z listą czynności, które należy wykonać, aby przygotować arkusz organizacyjny za pomocą programu.

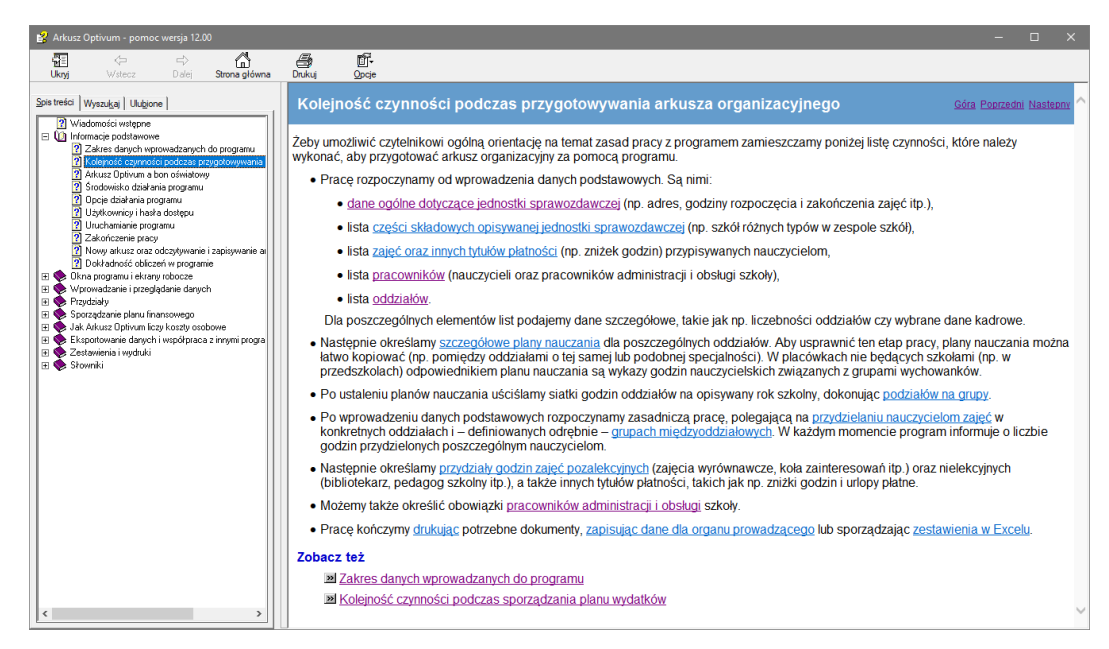

<span id="page-4-1"></span>4. Zamknij okno pomocy do programu.

# **Wprowadzanie danych jednostki sprawozdawczej**

- 1. W drzewie danych kliknij gałąź **Jednostka sprawozdawcza.**
- 2. W przeglądarce, na karcie **Dane identyfikacyjne,** w wierszu **Filtrowanie słowników dla** ustaw odpowiedni typ jednostki. Dzięki temu lista typów i kategorii zajęć zostanie zawężona tylko do pozycji występujących w tego typu jednostkach.

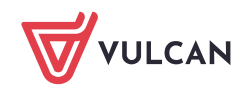

- 3. W wierszu **Nazwa** wpisz nazwę jednostki sprawozdawczej i naciśnij klawisz **Enter** lub klawisz nawigacyjny ze strzałką w dół, aby zakończyć edycję komórki i przenieść zaznaczenie w dół do następnej komórki.
- 4. Wypełnij pozostałe pola tabeli.

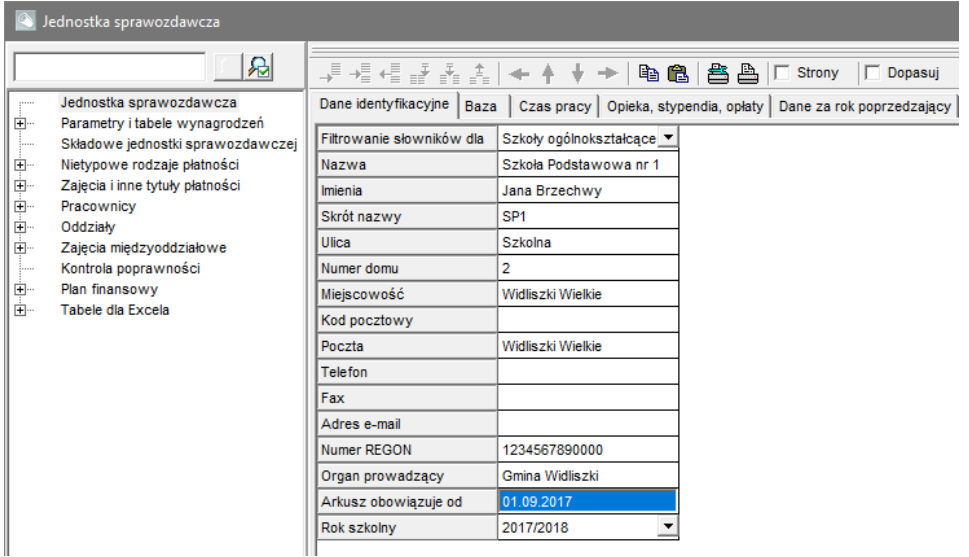

Daty wpisz w formacie zgodnym z formatem określonym w systemie Windows, najczęściej jest to format **dd.mm.rrrr**, np. 01.09.2017.

Zawartość przeglądarki możesz powiększyć lub pomniejszyć, ustawiając skalę w polu **Powiększenie** na pasku narzędzi głównego okna programu.

W wierszu **Numer REGON** powinien być wprowadzony REGON całej jednostki sprawozdawczej (zespołu szkół), a nie którejś z jego składowych. Ponadto numer ten należy podać w standardzie przyjętym w systemie informacji oświatowej (SIO), czyli w postaci czternastoznakowej – długość krótszego numeru należy uzupełnić do czternastu znaków, dodając na końcu odpowiednią liczbę zer.

- 5. Przejdź na kartę **Baza** i wprowadź dane na temat bazy lokalowej placówki.
- 6. Przejdź na kartę **Czas pracy** i wprowadź dane dotyczące czasu pracy. Zwróć uwagę na możliwość opisania szczegółowego czasu pracy jednostki w poszczególnych dniach tygodnia.

Godziny wpisujemy w formacie 24-godzinnym, np. 16:00.

7. Obejrzyj tabele na kartach **Opieka, stypendia, opłaty** i **Dane za rok poprzedzający**.

Więcej informacji na temat tego, co wpisywać i w jakim celu na poszczególnych kartach możesz dowiedzieć się z pomocy programu. Aby przywołać pomoc kontekstowo, naciśnij klawisz **F1.** 

# <span id="page-5-0"></span>**Określenie parametrów finansowych jednostki sprawozdawczej i tabel wynagrodzeń**

Jeśli za pomocą programu chcemy planować wydatki, to konieczne jest zastosowanie tabel wynagrodzeń oraz określenie parametrów kosztów osobowych. Parametry finansowe i tabele wynagrodzeń dzielimy na **standardowe** (przechowywane w programie) i **bieżące** (przechowywane w pliku arkusza). Do wszelkich

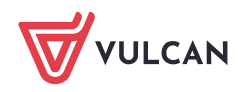

obliczeń program wykorzystuje wartości bieżące. W momencie zakładania nowego pliku arkusza wartości bieżących parametrów i tabel wynagrodzeń są równe wartościom standardowym.

- 1. W drzewie danych wybierz gałąź **Parametry i tabele wynagrodzeń**/ **Parametry finansowe** i zobacz, jakie parametry finansowe można ustawić w programie. Porównaj wartości na kartach **Bieżące** i **Standardowe.** Jeśli trzeba, zmodyfikuj kwoty na karcie **Bieżące**.
- 2. Wybierz gałąź **Parametry i tabele wynagrodzeń**/ **Tabela nauczycieli**/ **Stawki** i zmodyfikuj tabelę wynagrodzeń na karcie **Bieżące**.

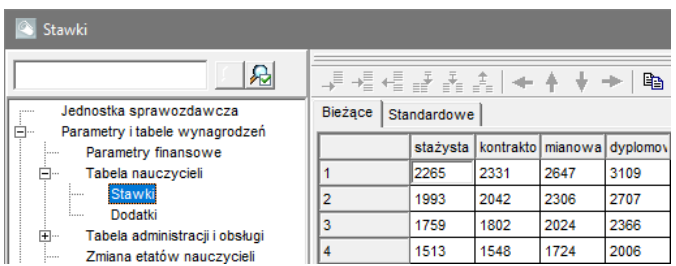

3. Wybierz gałąź **Parametry i tabele wynagrodzeń**/ **Tabela nauczycieli**/ **Dodatki** i na karcie **Bieżące** wprowadź wartości dodatków za wychowawstwo, opiekę nad stażem i stopnie specjalizacji.

Jeśli lokalne zasady wynagradzania określają wysokość tych dodatków jednoznacznie, należy wpisać jednakowe wartości w polach **od** i **do**.

- 4. Ustal wartości stawek wynagrodzeń pracowników administracji i obsługi wypełniając tabele dostępne z gałęzi **Parametry i tabele wynagrodzeń**/ **Tabela administracji i obsługi**.
- 5. Zwiń gałąź **Parametry i tabele wynagrodzeń**.

#### Przywracanie wartości standardowych

Aby w tabelach wynagrodzeń, na kartach **Bieżące** przywrócić wartości standardowe:

- 1. W menu **Narzędzia** wybierz polecenie **Parametry i tabele wynagrodzeń**.
- 2. W wyświetlonym oknie zaznacz wybrane opcje, a w polu **Operacja** wybierz polecenie **Zastąp bieżące standardowymi**.

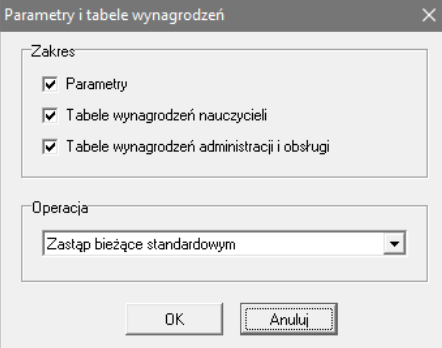

3. Kliknij przycisk **OK**.

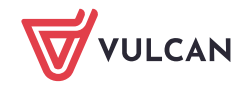

# <span id="page-7-0"></span>**Opisywanie składowych jednostki sprawozdawczej**

Podział jednostki sprawozdawczej na składowe i przypisanie do nich poszczególnych obowiązków pracowników pozwoli oszacować koszty związane z ich funkcjonowaniem, a także ułatwi spojrzenie na koszty przez pryzmat rozdziałów klasyfikacji budżetowej.

Składowymi jednostki sprawozdawczej mogą być np.:

- szkoły w zespole szkół,
- szkoła podstawowa, świetlica i "zerówka",
- szkoła macierzysta i szkoła filialna.

Wybierz gałąź **Składowe** j**ednostki sprawozdawczej** i w kolumnach tabeli opisz poszczególne składowe.

Aby dodać kolumnę do tabeli, kliknij przycisk  $\mathbb{E}$  na pasku narzędzi przeglądarki

Jeśli ikony **się się są** nieaktywne, to zapewne edytujesz jedną z komórek tabeli. Zakończ edycję komórki np. poprzez naciśnięcie klawisza **Enter** lub **F2**.

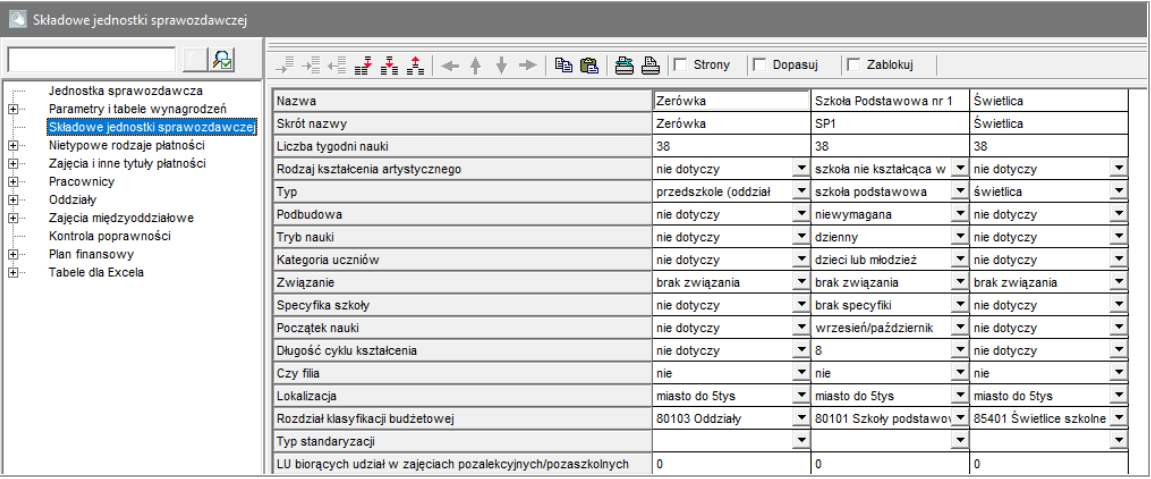

# <span id="page-7-1"></span>**Definiowanie nietypowych rodzajów płatności**

Program umożliwia wprowadzenie do arkusza organizacyjnego informacji o zajęciach finansowanych w nietypowy sposób, np. ze składek rodziców.

Godziny oznaczone jako płatne z nietypowych źródeł są pomijane podczas wyliczania wymiarów etatów oraz wynagrodzeń nauczycieli.

Nietypowe rodzaje płatności opisuje się w tabeli dostępnej z gałęzi **Nietypowe rodzaje płatności.** 

Stan znacznika **Wymaga wskazania nauczyciela** determinuje sposób działania kontroli w programie. Brak znacznika przy definicji nietypowych rodzajów płatności powoduje, że przydziały oznaczone takim kodem mogą pozostać nieobsadzone, a mimo to arkusz będzie kompletny.

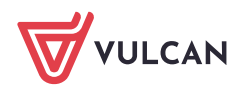

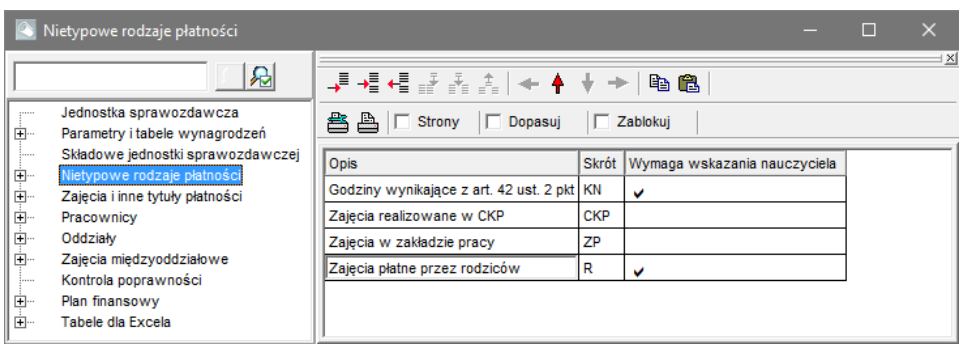

Aby dodać nowy nietypowy rodzaj płatności, dodaj wiersz do tabeli, korzystając z ikony  $\frac{1}{2}$  na pasku narzędzi, i wypełnij go.

# <span id="page-8-0"></span>**Redagowanie listy zajęć i innych tytułów płatności**

Listę zajęć i innych tytułów płatności należy utworzyć przed opisaniem planów nauczania oddziałów i przydziałów obowiązków nauczycieli. Kolejność pozycji na tej liście powinna być dobrze przemyślana, ponieważ w tej samej kolejności elementy te będą pojawiały się w zestawieniach i na wydrukach. W pierwszej części listy zwykle powinny znaleźć się zajęcia lekcyjne, dalej zajęcia pozalekcyjne i nielekcyjne, następnie zniżki godzin i na końcu płatne nieobecności. Kolejność wierszy na liście można zmieniać w dowolnym momencie.

#### Dodawanie zajęć lekcyjnych

Zajęcia tego typu umieszczamy na początku listy, najlepiej w takiej samej kolejności jak w ramowym planie nauczania.

Z listy tej będziemy korzystali opisując plany nauczania w oddziałach, dlatego też powinny znaleźć się na niej wszystkie te zajęcia, które wystąpią w planach nauczania.

- 1. Wybierz gałąź **Zajęcia i inne tytuły płatności**.
- 2. W przeglądarce w kolumnie **Typ** wybierz z listy pozycję **Zaj. dydakt. ogólne**.
- 3. W kolumnie **Kategoria** wybierz z listy pozycję **j.polski** program sam wypełni kolumny **Nazwa**, **Skrót**, i **Pensum** oraz **Zadanie naucz**. [**Zadanie nauczycielskie**].

Zwróć uwagę, że po ustaleniu typu zajęć, dostępna lista kategorii zajęć i tytułów płatności jest zawężana do kategorii tego typu.

W kolumnie **Nazwa** wpisywana jest pełna nazwa zajęć lub tytułu płatności. Można ją dowolnie modyfikować (jest to konieczne szczególnie w wypadku przedmiotów zawodowych).

W kolumnie **Skrót** pojawia się standardowy skrót nazwy odpowiadający wprowadzonej kategorii. Będzie on wykorzystywany w sytuacjach, gdy nie będzie miejsca na pełną nazwę zajęć. Skrót ten można również dowolnie modyfikować.

**Pensum** to tygodniowa norma godzin realizującego takie zajęcia pełnozatrudnionego nauczyciela. Kolumna **Pensum** jest automatycznie wypełniana wartościami standardowymi związanymi z kategorią zajęć i z reguły nie należy tych wartości zmieniać (chyba że wynika to z lokalnych zasad rozliczania czasu pracy np. pedagoga szkolnego).

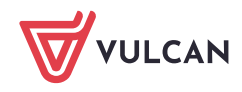

**Pensum roczne** to roczna norma godzin realizującego te zajęcia pełnozatrudnionego nauczyciela rozliczanego z godzin w skali roku szkolnego. Kolumnę **Pensum r.** wypełniamy, jeśli liczby godzin w planach nauczania określono w cyklu rocznym (np. w szkołach zaocznych).

W kolumnie **Rozdział klasyfikacji budżetowej** komórki na ogół pozostawiamy puste. Wówczas program automatycznie przypisuje koszty zajęć związane z poszczególnymi składowymi jednostki sprawozdawczej do rozdziałów klasyfikacji budżetowej tych składowych. Jeśli komórkę wypełnimy, to koszty wszystkich związanych z zajęciami przydziałów zostaną przypisane do podanego rozdziału klasyfikacji budżetowej niezależnie od składowej, w której są realizowane.

Kolumna **Forma** dotyczy formy prowadzenia zajęć i wykorzystywana jest w wypadku opisywania organizacji kolegiów nauczycielskich.

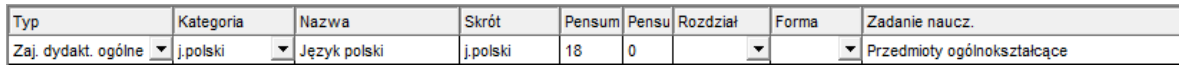

- 4. Dodaj kolejny wiersz do tabeli, klikając przycisk  $\frac{1}{2}$ na pasku narzędzi przeglądarki.
- 5. W kolumnie **Kategoria** rozwiń listę wyboru i w polu edycji wpisz pierwsze litery pozycji poszukiwanej na liście, np. j.a (od: język angielski). Na liście zostanie podświetlona pierwsza pozycja zaczynająca się od podanego ciągu znaków, czyli **j.angielski**. Aby potwierdzić wybór, naciśnij klawisz **Enter**.

Pomiędzy pozycjami listy możesz przemieszczać się za pomocą klawiszy 1 i V.

6. Dodaj do listy pozostałe zajęcia lekcyjne.

#### Dodawanie innych zajęć i tytułów płatności

- 1. Dodaj do listy zajęcia pozalekcyjne, np. koło teatralne
	- Dodaj nowy wiersz do tabeli.
	- W kolumnie **Typ** wybierz pozycję **Zajęcia pozalekcyjne**, w kolumnie **Kategoria** wybierz **pozal.artyst**.
	- W kolumnach **Nazwa** i **Skrót** wprowadź nazwę i skrót zajęć, modyfikując domyślne wpisy.

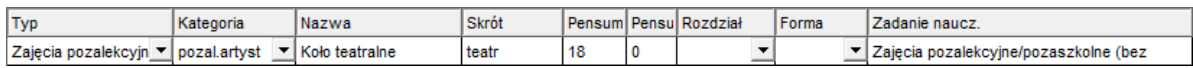

- 2. Wprowadź na listę obowiązki bibliotekarza i pedagoga w kolumnie **Typ** wybierz pozycję **Zajęcia nielekcyjne**, w kolumnie **Kategoria** – wybierz odpowiednio **biblioteka** i **pedagog**.
- 3. Umieść na liście zniżki godzin dyrektora, wicedyrektora i doradcy metodycznego w polu **Typ** wybierz pozycję **Zniżki godzin**, w polu **Kategoria** – odpowiednio **dyrektor**, **wicedyrektor**, **dor. metod**. W kolumnach **Nazwa**, **Skrót** i **Pensum** pozostaw wpisy wprowadzone automatycznie przez program.
- 4. Wprowadź na listę nieobecności płatne (urlop dla poratowania zdrowia) w kolumnie **Typ** wybierz pozycję **Nieobecności płatne**, w kolumnie **Kategoria** – pozycję **urlop zdrow.**

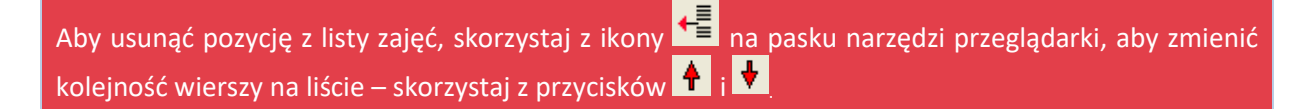

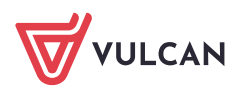

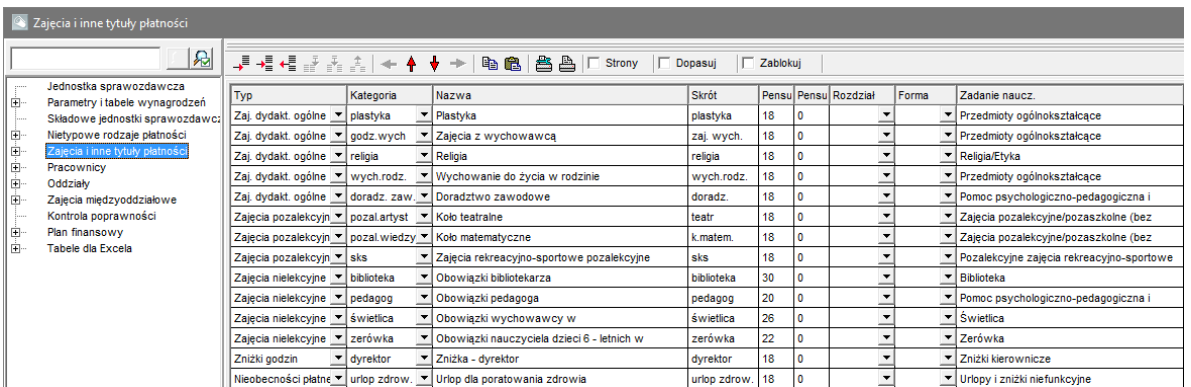

5. Zapisz arkusz, wybierając w menu **Arkusz** polecenie **Zapisz arkusz** lub klikając przycisk na pasku narzędzi głównego okna programu.

Zobacz poradę: [Jak dodać do listy zajęć przedmiot, dla którego nie zdefiniowano w programie](http://www.bazawiedzy.vulcan.edu.pl/bazawiedzy.php/show/164)  [kategorii?](http://www.bazawiedzy.vulcan.edu.pl/bazawiedzy.php/show/164)

#### <span id="page-10-0"></span>**Ewidencja pracowników**

W gałęzi **Pracownicy** wprowadzamy wszystkich pracowników jednostki sprawozdawczej, zarówno nauczycieli jak i pracowników administracji i obsługi. Najpierw umieszczamy na liście nauczycieli, w takiej kolejności, w jakiej mają się oni pojawiać na wydruku projektu organizacyjnego (zwykle grupami: poloniści, nauczyciele języków obcych, historycy …).

W pierwszym wierszu wprowadź dane pierwszego nauczyciela. Nowe wiersze dodawaj korzystając z przycisku  $\overline{\div}$ na pasku narzędzi przeglądarki.

Wpisy do komórek akceptuj klawiszem **F2**, **Tab** lub **Enter**. Pomiędzy komórkami przemieszczaj się za pomocą klawiszy ze strzałkami.

Po wprowadzeniu nazwiska i imienia program zaproponuje kod nauczyciela, który możesz zmienić.

Dla każdego pracownika ustaw odpowiednie opcje w kolumnach **Nauczyciel** oraz **Adm. i obsł**.

Może się zdarzyć, że pracownik jest nauczycielem oraz pracownikiem administracji (np. inspektor BHP), wówczas należy wybrać **Tak** zarówno w kolumnie **Nauczyciel** jak i **Adm. i Obsł.**

Po wprowadzeniu numeru PESEL program automatycznie wypełni kolumny **Płeć** i **Data urodzenia.**

Kolumny **Nieob. b. pocz.**, **Nieob. b. kon.** oraz **Nieob. b. przycz.** uzupełniamy w przypadku bezpłatnej nieobecności pracownika, np. z powodu urlopu wychowawczego.

Do listy pracowników należy również dodać **wakaty**, opisując je w następujący sposób: w kolumnie **Nazwisko** wprowadzamy vacat, w kolumnie **Imię** – nazwę przedmiotu, np. matematyka.

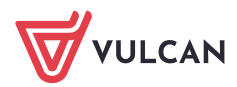

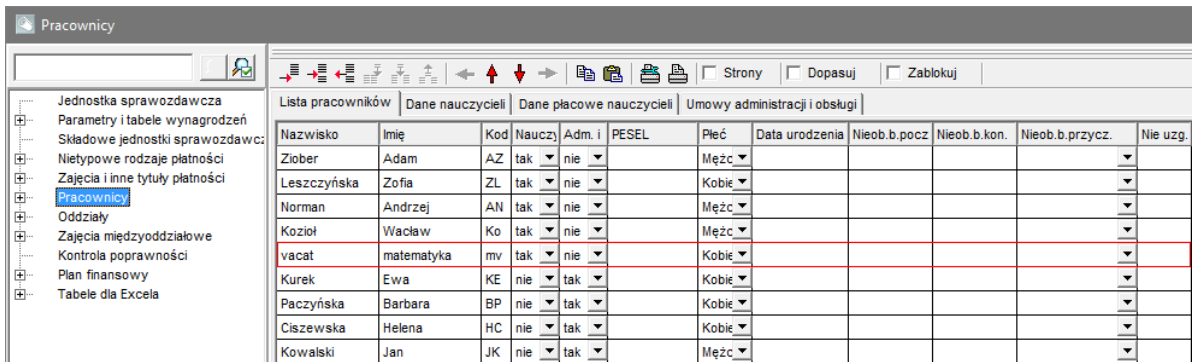

Po utworzeniu listy pracowników uzupełnij ich dane na kartach **Dane nauczycieli** oraz **Umowy administracji i obsługi**. Na kartach tych dane dotyczące jednej osoby gromadzone są w jednej kolumnie tabeli.

Szczegółowe informacje na temat wypełniania tabel znajdziesz w pomocy programu, przywoływanej kontekstowo za pomocą klawisza **F1**.

Niektóre dane (np. stanowiska) możesz wprowadzać na kilka sposobów:

- poprzez wybranie odpowiedniej pozycji z listy rozwijalnej,
- poprzez przeciągnięcie właściwego wpisu do kolejnych kolumn,
- poprzez skopiowanie wpisu i wklejenie go innych komórek.

Pomiędzy kolumnami możesz przemieszczać się za pomocą klawiszy ze strzałkami oraz klawiszy **End** i **Home**.

Po wprowadzeniu danych kadrowo-płacowych nauczycieli na karcie **Dane nauczycieli**, na karcie **Dane płacowe nauczycieli** program wyznaczy ich stawki wynagrodzenia zasadniczego.

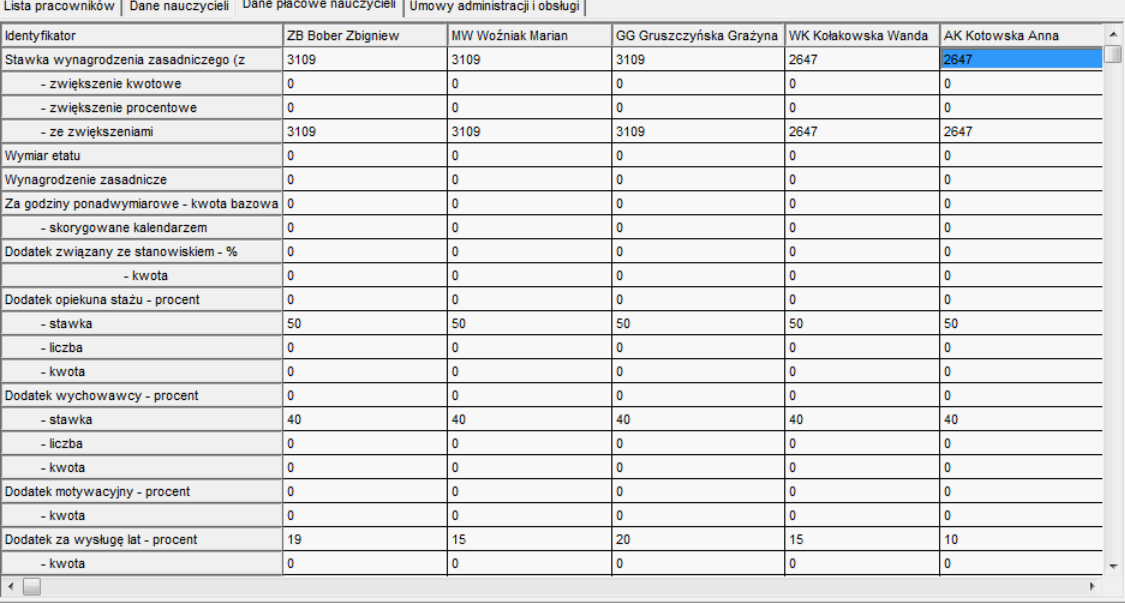

Dane płacowe nauczycieli związane są z przydziałami obowiązków. Dlatego też, poza wyznaczoną stawką wynagrodzenia zasadniczego, program nie ma jeszcze danych, by wyliczyć wynagrodzenia i koszty. Będzie to możliwe po dokonaniu przydziałów zajęć i obowiązków.

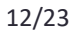

wych, co jest potrzebne do precyzyjnego określenia ich kosztów funkcjonowania.

Zobacz poradę: [Jak opisać w arkuszu nauczyciela, który uzupełnia etat w innej szkole?](http://www.bazawiedzy.vulcan.edu.pl/bazawiedzy.php/show/170)

# <span id="page-12-0"></span>**Opisywanie oddziałów**

Tworzenie listy oddziałów

- 1. W drzewie danych wybierz gałąź **Oddziały** i na karcie **Lista oddziałów** w pierwszym wierszu tabeli wprowadź dane pierwszego oddziału, wypełniając na razie dwie pierwsze kolumny, tj. w kolumnie **Poz.** [Poziom] wybierz z listy poziom oddziału w bieżącym roku szkolnym. W kolumnie **Ozn** [Oznaczenie] wpisz jedno, dwu lub trzyznakowy symbol oddziału.
- 2. Dodaj do tabeli wiersze przeznaczone na opis pozostałych oddziałów.

Aby dodać wiersz do tabeli kliknij ikonę  $\overline{\overline{P}}$ na pasku narzędzi przeglądarki.

- 3. Wypełnij dwie pierwsze kolumny tabeli, wpisując poziom i oznaczenie literowe każdego oddziału.
- 4. Uzupełnij opisy poszczególnych oddziałów. Powtarzające się dane możesz kopiować i wklejać do odpowiednich komórek.
	- W kolumnach **Min** i **Max** wprowadź odpowiednio poziom rozpoczęcia i poziom zakończenia nauki w szkole.
	- W kolumnie **LT** [liczba tygodni nauki] wprowadzana jest domyślnie wartość 38. Jeśli liczba tygodni nauki oddziału jest mniejsza niż liczba tygodni nauki w składowej jednostki sprawozdawczej (na przykład w wypadku klas maturalnych lub oddziałów szkół zawodowych, których uczniowie mają kilkutygodniowe praktyki w czasie roku szkolnego), to wartość tą należy zmodyfikować.
	- **Pole w kolumnie LTS** [liczba tygodni pierwszego semestru] wypełniamy tylko w przypadku, kiedy plan nauczania oddziału będzie konstruowany w oparciu o mechanizm semestralnych planów nauczania.
	- W kolumnie **Wychowawca** wprowadź nauczycieli, którzy mają pełnić funkcję wychowawców w oddziałach.

Jeśli nauczyciel zostanie wskazany jako wychowawca oddziału (lub drugi wychowawca), to program automatycznie uwzględni to podczas wyliczania wynagrodzenia nauczyciela.

W kolumnie **Ramowy plan nauczania** ustaw właściwy ramowy plan nauczania.

Przypisanie do oddziału ramowego planu nauczania umożliwi sprawdzanie, czy wprowadzony plan nauczania oddziały jest zgodny z ramowym planem nauczania.

Kolumnę **Nie promować** pozostaw pustą.

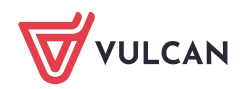

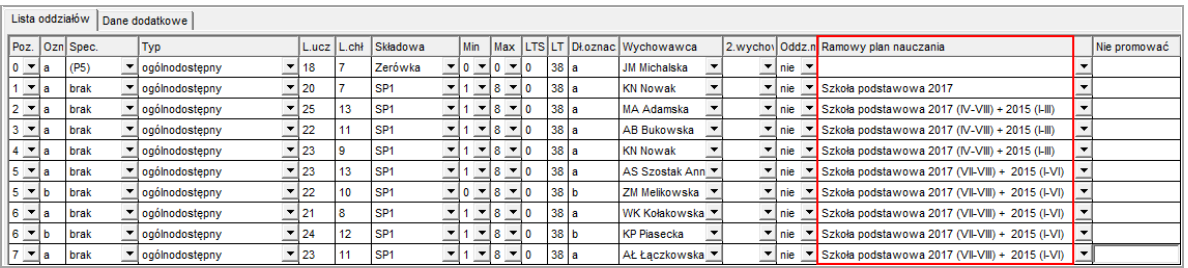

5. Przejdź na kartę **Dane dodatkowe** i zobacz, jakie informacje o oddziałach możesz wprowadzić na tej karcie.

W wypadku oddziałów przedszkolnych należy tam wprowadzić informacje o liczbach dzieci zaliczających się do poszczególnych kategorii wiekowych. Poza tym wpisuje się tam czas pracy oddziału, liczby uczniów lub dzieci niepełnosprawnych według kategorii niepełnosprawności (istotne zwłaszcza w wypadku oddziałów integracyjnych) oraz liczby uczniów lub dzieci z orzeczeniami o potrzebie kształcenia specjalnego.

W ostatnich siedmiu wierszach tabeli wpisuje się parametry służące do wyliczania limitów etatów lub godzin przeliczeniowych w jednostkach samorządu terytorialnego, w których obowiązują lokalne standardy zatrudnienia nauczycieli określane metodą bonu oświatowego.

6. Wybierz gałąź **Pracownicy** i przejdź na kartę **Dane płacowe nauczycieli**. Zwróć uwagę na wpisy w wierszach dotyczących dodatku wychowawcy.

Zobacz poradę: [Jak opisać oddziały ze skróconym okresem nauki w szkole, np. oddziały](http://www.bazawiedzy.vulcan.edu.pl/bazawiedzy.php/show/171)  [maturalne?](http://www.bazawiedzy.vulcan.edu.pl/bazawiedzy.php/show/171)

#### Wprowadzanie planów nauczania oddziałów

Plany nauczania oddziałów warto od razu opisywać na wszystkie lata nauki. Dzięki temu możliwe będzie kontrolowanie zgodności tworzonego planu nauczania z planem ramowym oraz szybkie przygotowanie arkusza na rok następny.

1. Upewnij się, że na liście zajęć i innych tytułów płatności znajdują się wszystkie przedmioty realizowane w oddziale (w zakresie podstawowym, rozszerzonym, uzupełniającym a także zajęcia z wychowawcą, religię/etykę i wychowanie do życia w rodzinie).

Zwróć uwagę, czy do przedmiotów są przypisane właściwe kategorie.

- 2. W drzewie danych wybierz oddział. Wyświetli się karta **Plan nauczania** z siatką planu nauczania oddziału na wszystkie lata nauki.
- 3. W pierwszym wierszu tabeli zmodyfikuj domyślne liczby efektywnych tygodni nauki w poszczególnych latach. Uwzględnij, że klasy maturalne kończą naukę wcześniej.
- 4. Dodaj do tabeli przedmioty realizowane w oddziale w całym cyklu nauki.
- 5. Uwzględnij w planie nauczania przedmioty realizowane z puli godzin do dyspozycji dyrektora oraz z puli organu prowadzącego, jeśli takie zostały przydzielone.
- 6. Dla każdego przedmiotu wpisz średniotygodniowe lub roczne liczby godzin przeznaczone na jego realizację w poszczególnych latach nauki.

Roczne liczby godzin wyróżnij dopisując na końcu literę R.

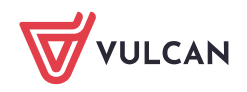

Jeśli przedmiot realizowany jest w całości lub częściowo z puli godzin do dyspozycji dyrektora lub organu prowadzącego, to w komórce przeznaczonej na liczbę godzin wpisz łączną liczbę godzin, a po średniku – liczbę godzin przyznaną dodatkowo w ramach puli wraz z odpowiednim kodem, np. **3;1dyr** lub **3;1jst**.

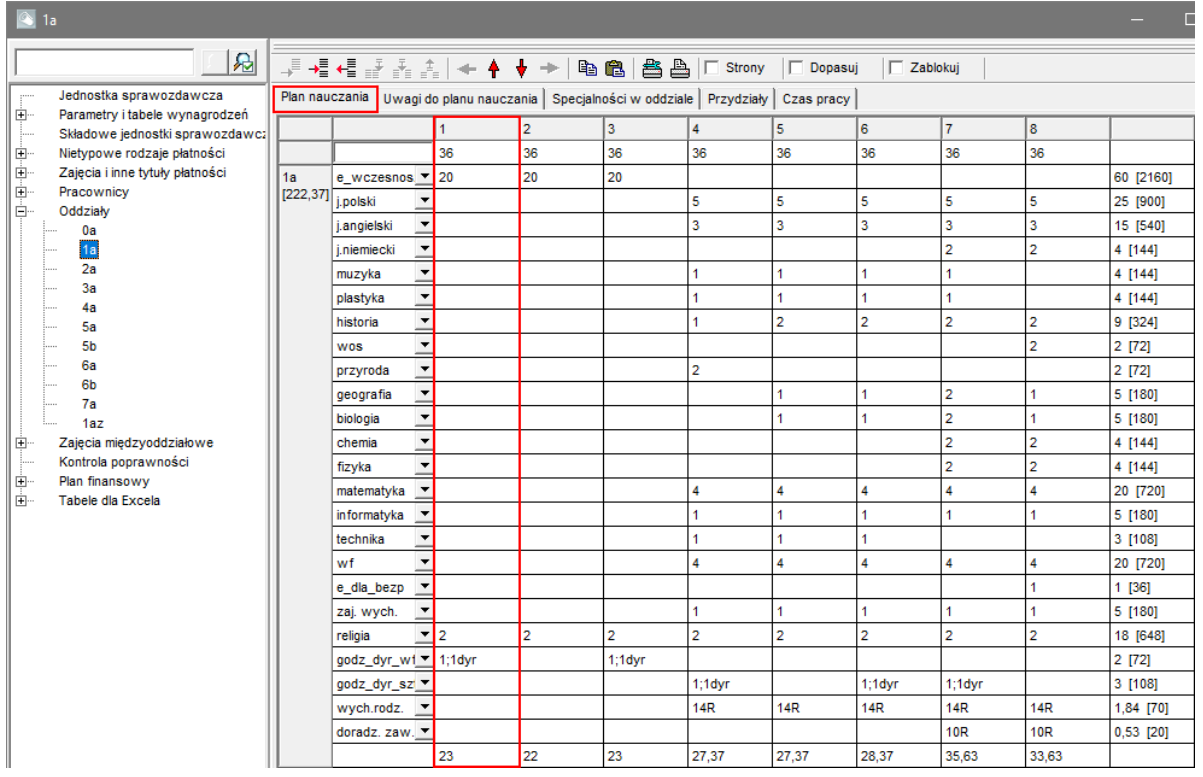

7. Przejdź na kartę **Uwagi do planu nauczania** i zobacz, jakie niezgodności pomiędzy planem nauczania oddziału a ramowym planem nauczania wykrył program.

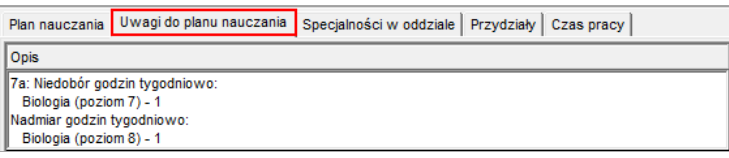

Zgłoszenie przez program uwag do planu nauczania oddziału nie przesądza o tym, że jest on sprzeczny z ramowym planem nauczania. Na przykład informacja o niewykorzystanych godzinach z puli oznacza tylko, że nie wszystkie godziny z puli zostały przypisane do konkretnego oddziału (mogą być wykorzystane na zajęcia pozalekcyjne dla wielu oddziałów).

8. Jeśli trzeba, popraw plan nauczania oddziału.

Zobacz poradę: [Kiedy w arkuszu należy wprowadzać semestralne plany nauczania oddziałów?](http://www.bazawiedzy.vulcan.edu.pl/bazawiedzy.php/show/179)

#### Wprowadzanie planu nauczania oddziału wielospecjalnościowego

Specjalności oddziałów występują w technikach i szkołach zawodowych. W liceach ogólnokształcących można jako specjalność potraktować zwyczajowy profil oddziału, np. informatyczno-matematyczny, choć zgodnie z obowiązującym prawem oddziały w liceach nie są profilowane.

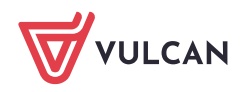

Aby możliwe było wprowadzenie planu nauczania oddziału wielospecjalnościowego, konieczne jest zdefiniowanie jego specjalności na karcie **Specjalności w oddziale**.

- 1. W drzewie danych wybierz gałąź oddziału i przejdź na kartę **Specjalności w oddziale.**
- 2. Kliknij przycisk → na pasku narzędzi przeglądarki. Do tabeli zostaną dodane dwa wiersze (pierwszy i trzeci). Pierwszy wiersz dotyczy zajęć wspólnych, następne – poszczególnych specjalności.
- 3. Opisz specjalności oddziału wybierz specjalność z listy, wprowadź liczbę uczniów i liczbę chłopców. Jeśli chcesz, zmodyfikuj podpowiadaną nazwę i skrót.

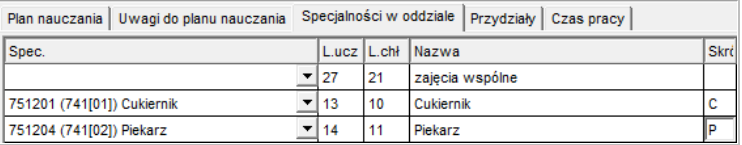

4. Przejdź na kartę **Plan nauczania** – wyświetli się siatka planu nauczania posiadająca, oprócz części wspólnej, części dla każdej specjalności.

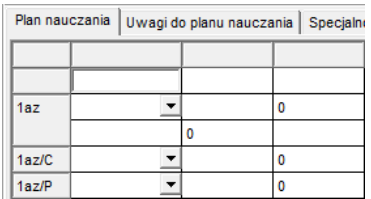

- 5. Dodaj do pierwszej części tabeli przedmioty realizowane w całym oddziale (w całym cyklu nauki).
- 6. Dodaj do następnych części przedmioty realizowane w ramach poszczególnych specjalności.
- 7. Dla każdego przedmiotu wpisz średniotygodniowe lub roczne liczby godzin przeznaczone na jego realizację w poszczególnych latach nauki.
- 8. Przejdź na kartę **Uwagi do planu nauczania** i sprawdź, czy program zgłasza uwagi do planu nauczania. Jeśli tak, to przeanalizuj je. Jeśli trzeba, popraw plan nauczania oddziału.

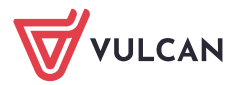

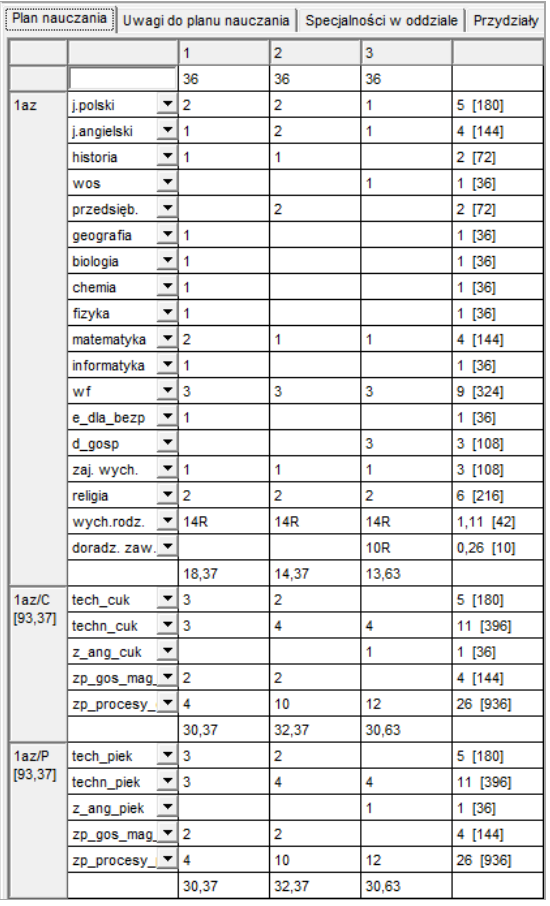

9. Zapisz efekty swojej pracy, naciskając kombinację klawiszy **Ctrl**+**S**.

#### Kopiowanie planów nauczania

Wprowadzanie planów nauczania oddziałów można usprawnić poprzez kopiowanie ich pomiędzy oddziałami o tej samej lub podobnej specjalności.

Zobacz poradę: [Jak można wykorzystać wprowadzony dla jednego oddziału plan nauczania do](http://www.bazawiedzy.vulcan.edu.pl/bazawiedzy.php/show/166)  [zdefiniowania planów nauczania innych oddziałów?](http://www.bazawiedzy.vulcan.edu.pl/bazawiedzy.php/show/166)

# <span id="page-16-0"></span>**Przydziały**

Przydział to najmniejsza dająca się jednorodnie opisać porcja przypisanych nauczycielowi (oddziałowi) zajęć lub innych tytułów płatności, którą można przeliczyć na część etatu przeliczeniowego.

Przykłady przydziałów:

- 4 godziny matematyki tygodniowo, które prowadzi Jan Nowak w oddziale 1a (4/18 etatu przeliczeniowego),
- 30 godzin bibliotekarza (1etat przeliczeniowy),
- 15 godzin zniżki dyrektora (15/18 etatu przeliczeniowego),
- 18 umownych godzin, za które płaci się pełnozatrudnionemu nauczycielowi przebywającemu na urlopie dla poratowania zdrowia (1 etat przeliczeniowy),
- 3 godziny SKS prowadzonych przez nauczyciela wychowania fizycznego (3/18 etatu przeliczeniowego),

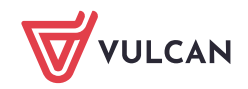

- 14 godzin rocznie wychowania do życia w rodzinie (co jest równoznaczne 14/38 godziny tygodniowo) prowadzonych przez panią Kowalską (14/38/18 etatu przeliczeniowego).

W odniesieniu do każdego przydziału daje się obliczyć związany z nim koszt, będący odpowiednią częścią kosztu całkowitego wynagrodzenia nauczyciela.

#### Przydziały oddziału

Po wprowadzeniu planów nauczania oddziałów, program generuje przydziały oddziału wynikające z wprowadzonego planu nauczania.

- 1. W drzewie danych wybierz oddział i przejdź na kartę **Przydziały**.
- 2. Obejrzyj tabelę.

Zwróć uwagę, jakie dane są w niej gromadzone. Dokładny opis poszczególnych kolumn znajdziesz w pomocy programu.

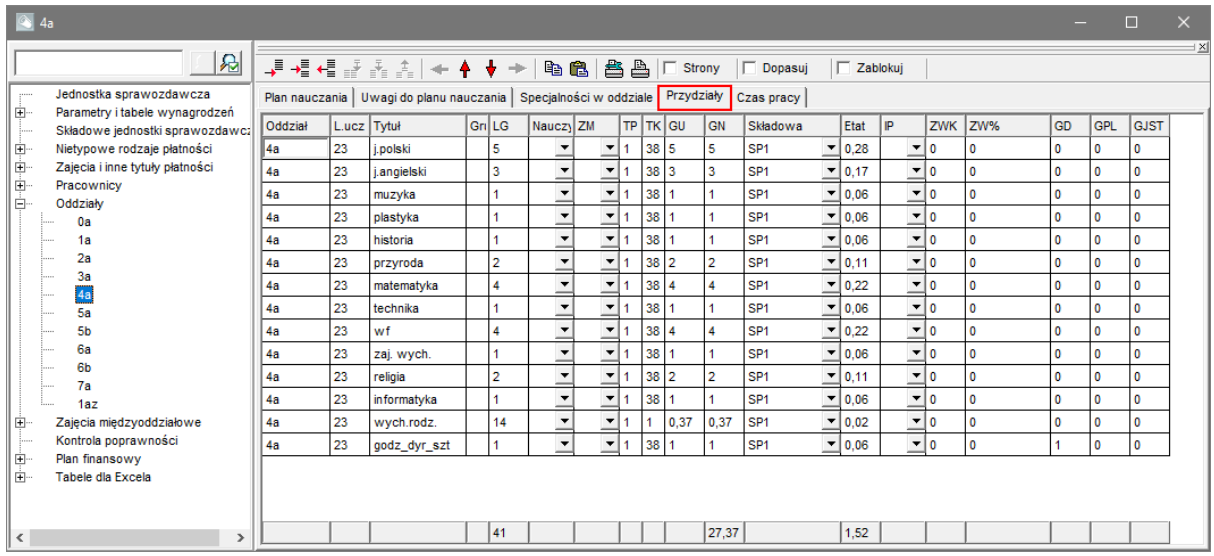

Pod tabelą, na dole okna przeglądarki znajduje się wiersz podsumowań, z którego możesz dowiedzieć się, ile godzin w oddziale jest do rozdysponowania nauczycielom (kolumna **GN**) oraz ile to etatów (kolumna **Etat**).

Przydziały oddziałów można także oglądać przedmiotami – w drzewie danych rozwiń gałąź **Zajęcia i inne tytuły płatności**, wybierz przedmiot w drzewie danych i przejdź na kartę **Przydziały**.

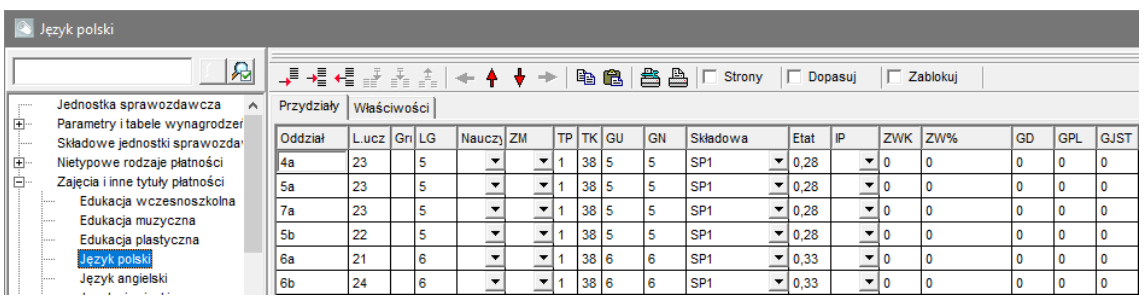

Tworzenie przydziałów wynikających z podziału uczniów na grupy zajęciowe

Początkowo pogram zakłada, że wszystkie zajęcia określone w planie nauczania są prowadzone z całym oddziałem. Tak więc każdy przedmiot w oddziale określony jest przez jeden przydział. Jeśli jednak zajęcia

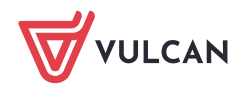

z przedmiotu odbywają się w podziale na grupy, to konieczne jest związanie z jedną pozycją planu nauczania kilku przydziałów (jednego dla każdej grupy).

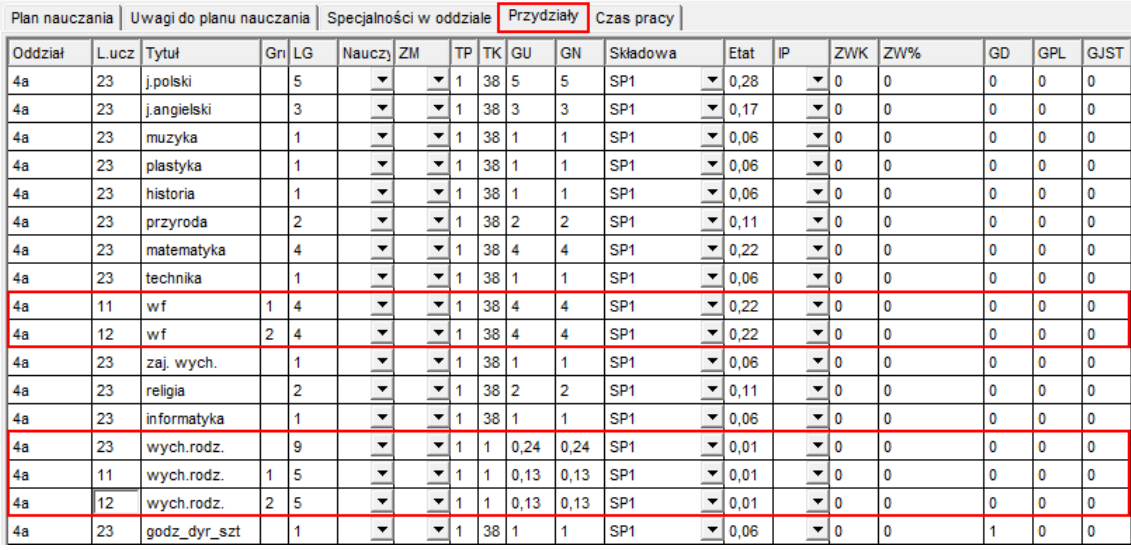

Zobacz poradę: [Jak opisać w arkuszu zajęcia, które odbywają się w podziale na grupy?](http://www.bazawiedzy.vulcan.edu.pl/bazawiedzy.php/show/160)

#### Przypisywanie nauczycieli do przydziałów

Do każdego przydziału należy przypisać nauczyciela poprzez wybranie go z listy w kolumnie **Nauczyciel**.

Przydział, do którego przypiszemy nauczyciela, pojawi się w tabeli przydziałów tego nauczyciela, dostępnej po wybraniu nauczyciela w drzewie danych, na karcie **Przydziały**.

Dokonując przydziałów zajęć nauczycielom wygodnie jest posługiwać się **ekranem składającym się z dwóch oddzielnych przeglądarek**. Wtedy w górnej przeglądarce wyświetlamy przydziały oddziału lub przedmiotu, w dolnej przydziały nauczyciela. Wówczas po przypisaniu do przydziału nauczyciela (w górnej przeglądarce), w dolnej przeglądarce zobaczymy aktualny stan przydziałów nauczyciela. Dzięki temu można na bieżąco kontrolować, czy nie przydzielono nauczycielowi zbyt wielu godzin.

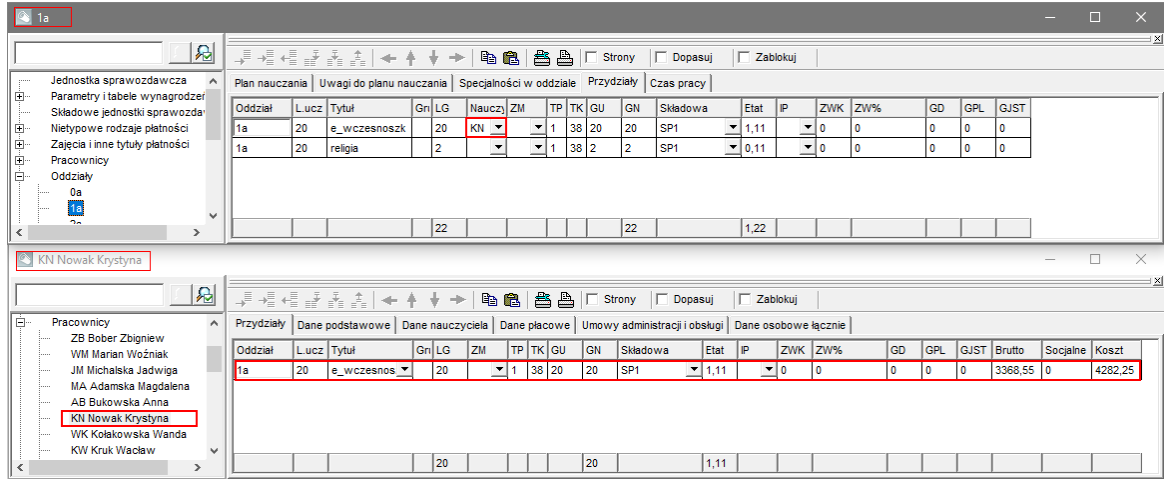

Zobacz poradę: [Jak opisać w arkuszu język obcy do wyboru?](http://www.bazawiedzy.vulcan.edu.pl/bazawiedzy.php/show/165)

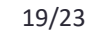

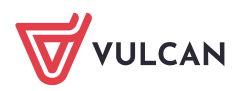

Zobacz poradę: [Jak opisać w arkuszu zajęcia, których sposób realizacji zmienia się w ciągu](http://www.bazawiedzy.vulcan.edu.pl/bazawiedzy.php/show/176)  [roku szkolnego?](http://www.bazawiedzy.vulcan.edu.pl/bazawiedzy.php/show/176)

Zobacz poradę: [Jak opisać w arkuszu zajęcia międzyoddziałowe?](http://www.bazawiedzy.vulcan.edu.pl/bazawiedzy.php/show/178)

Zobacz poradę: [Jak opisać w arkuszu nauczanie indywidualne?](http://www.bazawiedzy.vulcan.edu.pl/bazawiedzy.php/show/168)

Zobacz poradę: [Jak opisać w arkuszu zajęcia prowadzone równocześnie przez dwóch](http://www.bazawiedzy.vulcan.edu.pl/bazawiedzy.php/show/177)  [nauczycieli?](http://www.bazawiedzy.vulcan.edu.pl/bazawiedzy.php/show/177)

#### <span id="page-19-0"></span>**Kontrola przydziałów nieobsadzonych**

Po obsadzeniu większości przydziałów warto sprawdzić, które przydziały nie zostały jeszcze obsadzone.

- 1. W drzewie danych wybierz gałąź **Kontrola poprawności** i przejdź na kartę **Przydziały nieobsadzone**. Na karcie tej wyświetlają się wszystkie te przydziały, do których nie przypisano nauczyciela.
- <span id="page-19-1"></span>2. Przydziel nauczycieli do wykazanych przydziałów. Możesz to zrobić w tym widoku – po przypisaniu nauczyciela przydział automatycznie zniknie z tabeli.

#### **Opisywanie innych obowiązków nauczycieli**

Wszystkie obowiązki nauczycieli niewynikające wprost z planów nauczania oddziałów, np. zniżki godzin, obowiązki pedagoga opisujemy w tabeli z przydziałami tych tytułów płatności:

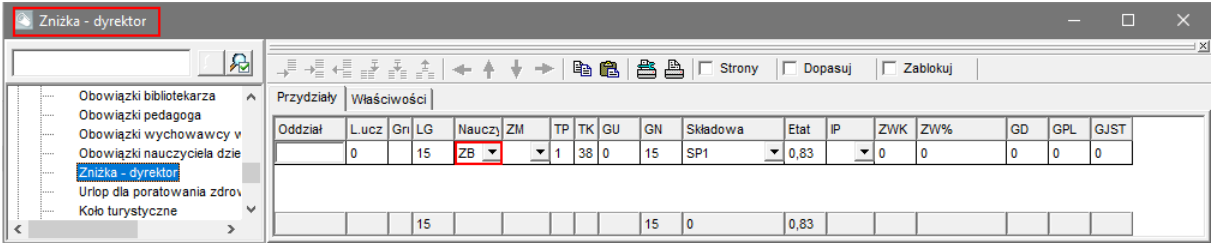

lub w tabeli z przydziałami nauczyciela:

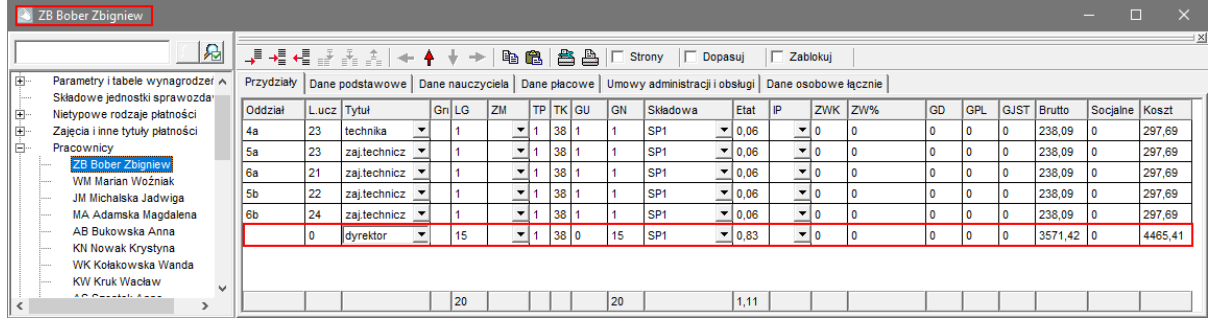

Zobacz poradę: [Jak przypisać nauczycielowi zniżkę godzin?](http://www.bazawiedzy.vulcan.edu.pl/bazawiedzy.php/show/381)

Zobacz poradę: [Jak opisać obowiązki bibliotekarza, pedagoga czy wychowawcy internatu?](http://www.bazawiedzy.vulcan.edu.pl/bazawiedzy.php/show/382)

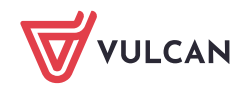

Zobacz poradę: [Jak opisać w arkuszu, że nauczyciel przebywa na urlopie dla poratowania](http://www.bazawiedzy.vulcan.edu.pl/bazawiedzy.php/show/169)  [zdrowia, wychowawczym lub macierzyńskim?](http://www.bazawiedzy.vulcan.edu.pl/bazawiedzy.php/show/169)

Zobacz poradę: Jak opisać w arkuszu, że nauczy[ciel w pierwszym semestrze przebywa na](http://www.bazawiedzy.vulcan.edu.pl/bazawiedzy.php/show/384)  [urlopie zdrowotnym, a w drugim semestrze powraca do pracy?](http://www.bazawiedzy.vulcan.edu.pl/bazawiedzy.php/show/384)

Całkowitą liczbę godzin przydzielonych nauczycielowi można rozbić na kilka przydziałów związanych z różnymi składowymi szkoły. Dzięki temu można np. prawidłowo rozdzielić koszty funkcjonowania biblioteki w zespole szkół złożonym z liceum i technikum.

Po opisaniu w arkuszu wszystkich obowiązków nauczycieli, możemy zobaczyć, jakie ma to odzwierciedlenie w danych płacowych nauczycieli, tj. na kartach **Dane płacowe** poszczególnych nauczycieli.

# <span id="page-20-0"></span>**Wprowadzanie informacji o zajęciach finansowanych w nietypowy sposób**

Program umożliwia wprowadzenie do arkusza organizacyjnego informacji o zajęciach finansowanych w nietypowy sposób, np. ze składek rodziców. Listę nietypowych rodzajów płatności tworzy się po wybraniu w drzewie danych gałęzi **Nietypowe rodzaje płatności**.

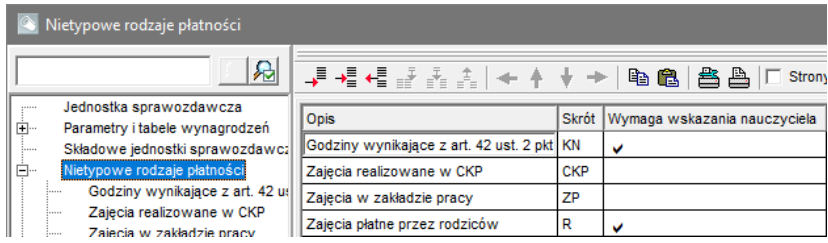

Aby nauczycielowi języka niemieckiego przydzielić dwie dodatkowe godziny zajęć płatnych przez rodziców, wyświetl tabelę przydziałów nauczyciela, dodaj nowy wiersz do tabeli i wprowadź dane przydziału (w kolumnie **Tytuł** ustaw pozycję **j.niemiecki**, w kolumnie **IP** ustaw pozycję **R**).

Godziny oznaczone jako płatne z nietypowych źródeł są pomijane podczas wyliczania wymiarów etatów oraz wynagrodzeń nauczycieli.

#### <span id="page-20-1"></span>**Sporządzanie zestawień i wydruków**

Dane zgromadzone w arkuszu można wykorzystać do sporządzenia różnych zestawień i dokumentów. Dedykowany do tego celu jest ekran roboczy **Wydruki**.

Niektóre zestawienia przygotowywane są w *Excelu*. Wówczas można je wydrukować korzystając ze standardowych mechanizmów *Excela*.

Program pozwala także wydrukować zawartość każdej wyświetlanej w przeglądarce tabeli z danymi.

Zobacz poradę: Jak na [podstawie danych zgromadzonych w arkuszu przygotować różne](http://www.bazawiedzy.vulcan.edu.pl/bazawiedzy.php/show/503)  [zestawienia i dokumenty?](http://www.bazawiedzy.vulcan.edu.pl/bazawiedzy.php/show/503)

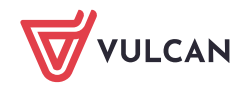

#### <span id="page-21-0"></span>**Analiza danych organizacyjnych w Excelu**

*Arkusz Optivum* gromadzi w uporządkowany sposób wiele danych dotyczących jednostki sprawozdawczej. Dane te mogą być przekazane do arkusza kalkulacyjnego *Excel* i w tym programie dowolnie przetwarzane, np. za pomocą mechanizmu tabel przestawnych. Zestawienia w *Excelu* można tworzyć samodzielnie, można również skorzystać ze specjalnych funkcji *Arkusza Optivum*, które automatycznie przygotowują rozliczne zestawienia w *Excelu*.

Oba programy: *Arkusz Optivum* i *Excel* muszą być zainstalowane na tym samym komputerze. W programie *Excel* **musi być ustawiona opcja warunkowego uruchamiania makr**.

Zobacz poradę: [Ustawianie poziomu zabezpieczeń w programie Excel w celu przeglądania](http://www.bazawiedzy.vulcan.edu.pl/bazawiedzy.php/show/411)  [raportów automatycznie tworzonych w programach Arkusz i Arkusz Optivum](http://www.bazawiedzy.vulcan.edu.pl/bazawiedzy.php/show/411)

Przygotujemy raport, który zawiera wiele zestawień ułatwiających analizowanie różnorakich zagadnień związanych z organizacją jednostki sprawozdawczej.

- 1. W menu **Arkusz** wybierz polecenie **Przygotuj raport w Excelu** zostanie uruchomiony program *Excel* i rozpocznie się sporządzanie obszernego raportu. Poczekaj, aż raport zostanie przygotowany.
- **2.** Zapisz raport. Skorzystaj z polecenia **Plik/ Zapisz jako**. Nadaj nazwę plikowi**.**
- 3. Obejrzyj raport, przełączając się pomiędzy poszczególnymi arkuszami skoroszytu.

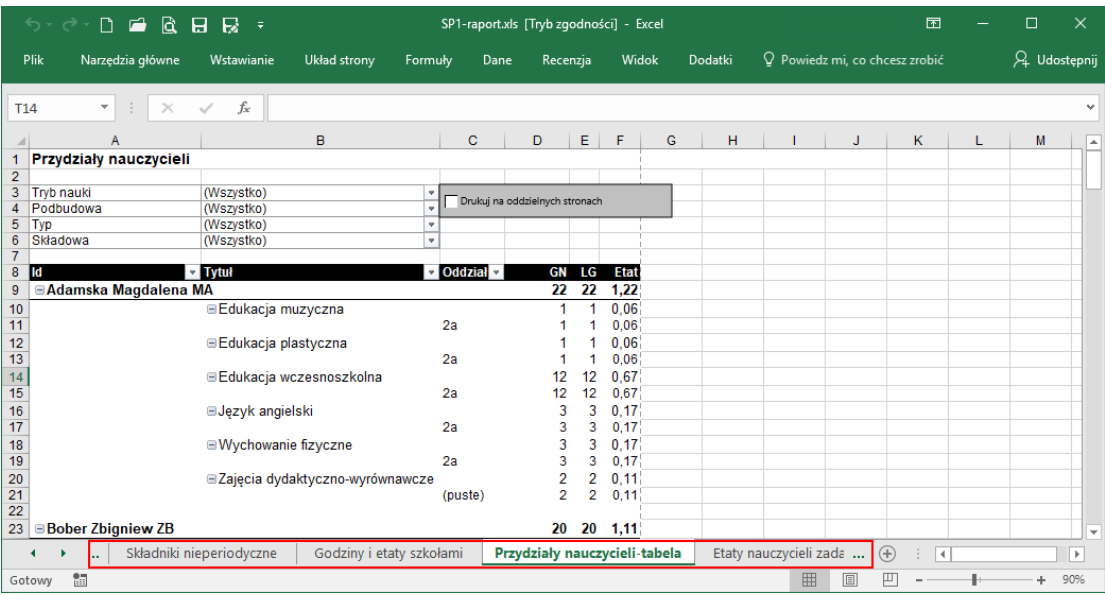

Zwróć uwagę, że na wstążce *Excela* pojawiła się karta **Dodatki**, a na niej menu **Arkusz organizacyjny**. Menu to umożliwia szybkie przechodzenie do poszczególnych arkuszy raportu.

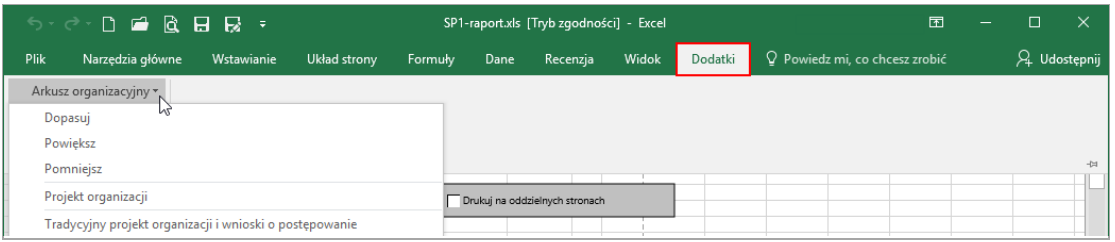

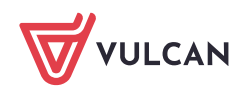

4. Zamknij program Excel.